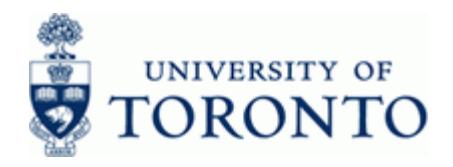

## **Financial Advisory Services & Training Financial Services Department**

www.finance.utoronto.ca/fast

## **Work Instruction**

## **Budget Movement Report for Funds**  ZFTR055\_FUN

**DS** 

#### **When to Use**

This report is used to view the budget activity and totals for Funds.

#### **Report Functionality**

- Report can be run for individual or multiple Funds associated with an individual or multiple Funds Centers, and can be restricted by: Funds number, Funds Classification, Active Funds, Sponsor, Commitment Item or budget transaction date.
- Provides a summary display of budget activity based on budget transaction type (i.e. Original Budget, Supplements, Returns, Transfers Sent, Transfers Received and Released) or an optional line item detail display.
- Drill down functionality allows users to see budget line items that support the summary total.
- Report can be sorted, sub-totaled, filtered and downloaded to Excel Following link details the Line Item Functionality

<http://finance.utoronto.ca/wp-content/uploads/2015/11/lifunctionality.pdf>

## **Report Output**

- 
- 
- Commitment Item Year
- 
- Commitment Type Funds Center
- Availability Control **Fund**
- 
- Fund End Date **User**
- Original Budget **Created On**
- 
- Returns **Text**
- Transfers Sent
- Transfers Received
- **Carryforward**
- **Other**
- Total Budget
- Released Budget
- **Summary View Line item detail View**  Funds Center **Entry Document** • Fund Line Fund Class **Budget Type** Sponsor **Amount in Local Currency** Supplements Document Text

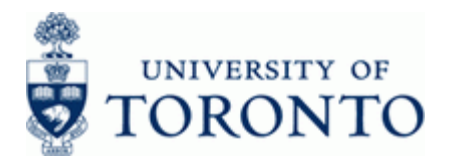

#### **Menu Path**

Use the following menu path(s) to begin this transaction:

**Accounting >> Funds Management >> Information System >> Funds Management Section (UofT Reports) >> Budget Analysis Reports >> Budget Movement Report for Funds** 

#### **Transaction Code**

#### **ZFTR055\_FUNDS**

#### **Helpful Hints**

This report is only used to report on Funds. To report on Funds Centers use the Budget Movement Report for Funds Centers. The QRG for ZFTR055 can be found at the following link: <http://finance.utoronto.ca/wp-content/uploads/2015/10/budgetmoverptfc.pdf>

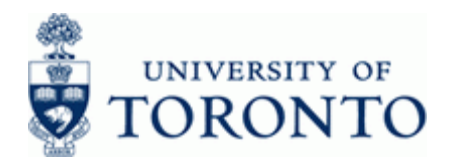

#### **Detailed Procedure**

 $1.$ Start the transaction using the menu path or transaction code.

## **SAP Easy Access University of Toronto Menu**

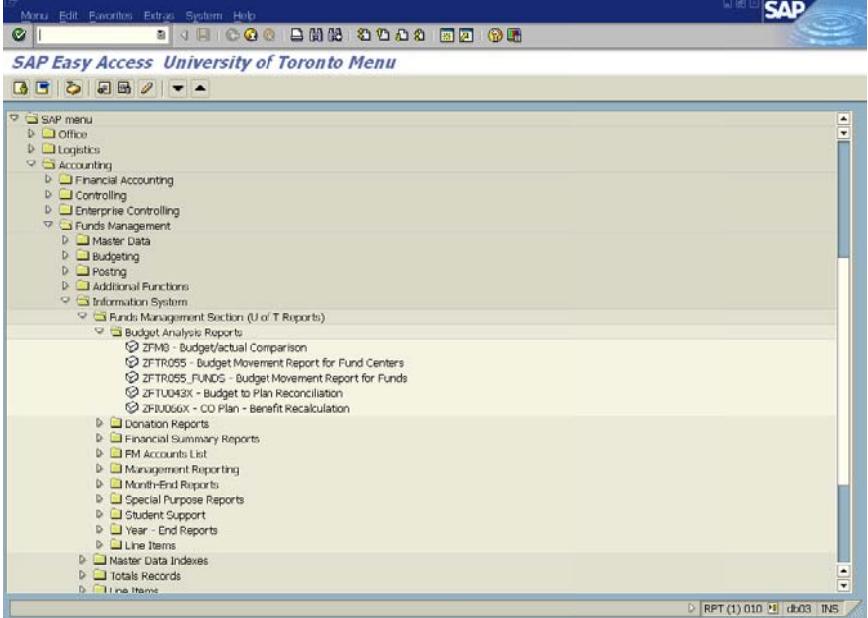

Double-click <sup>2</sup> ZFTR055\_FUNDS - Budget Movement Report for Funds  $2.$ 

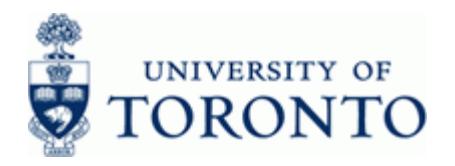

## **Budget Movement Report for Funds**

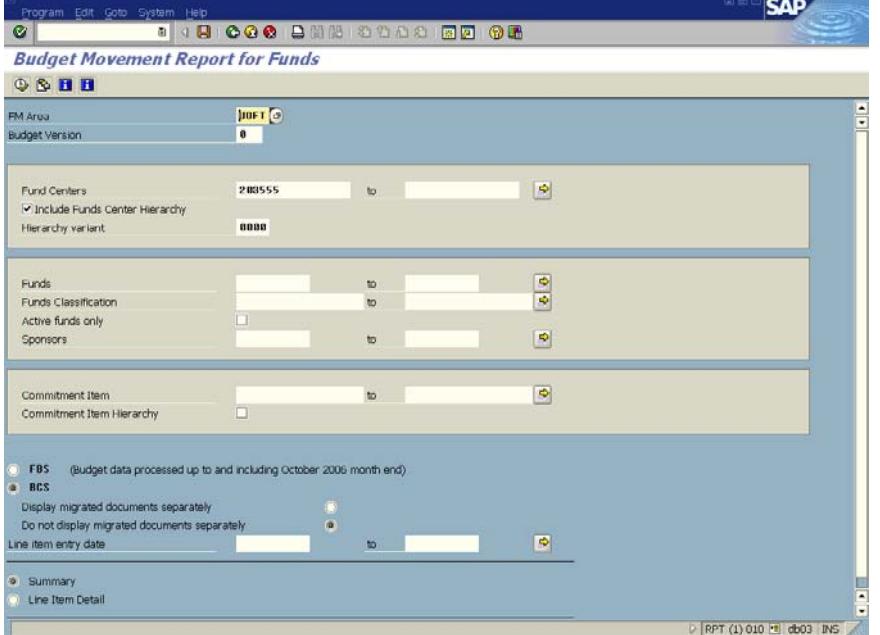

**3.** Complete the following as required:

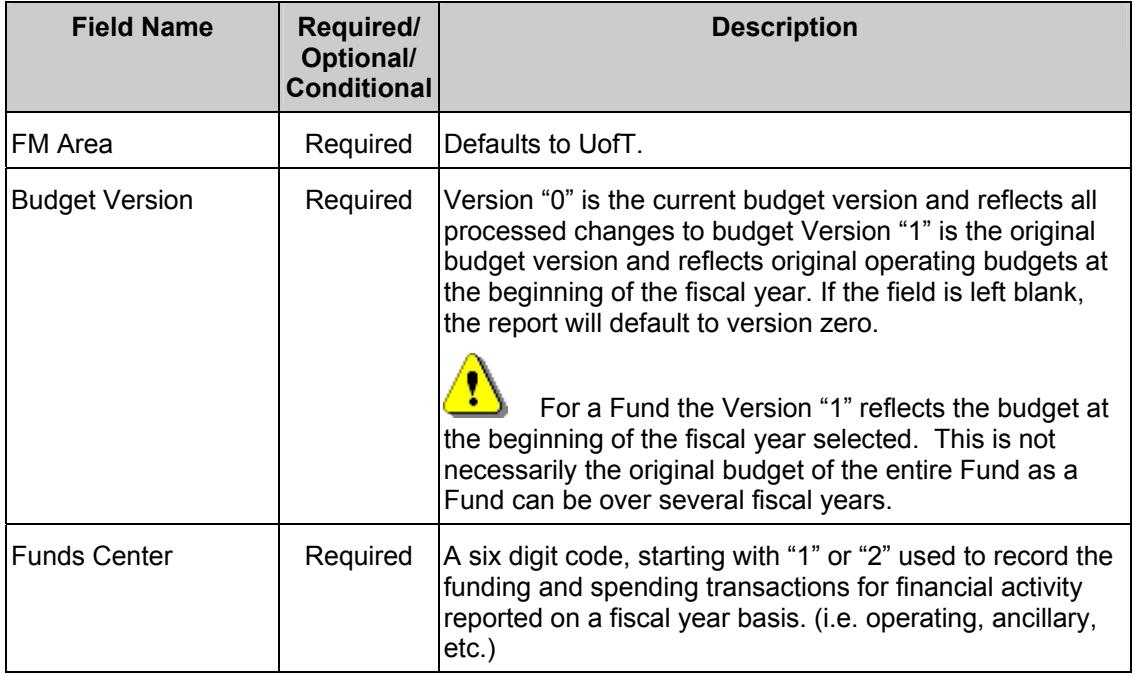

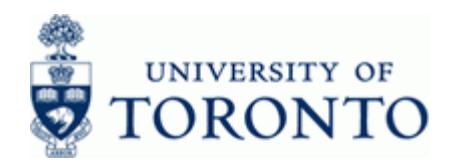

www.finance.utoronto.ca/fast

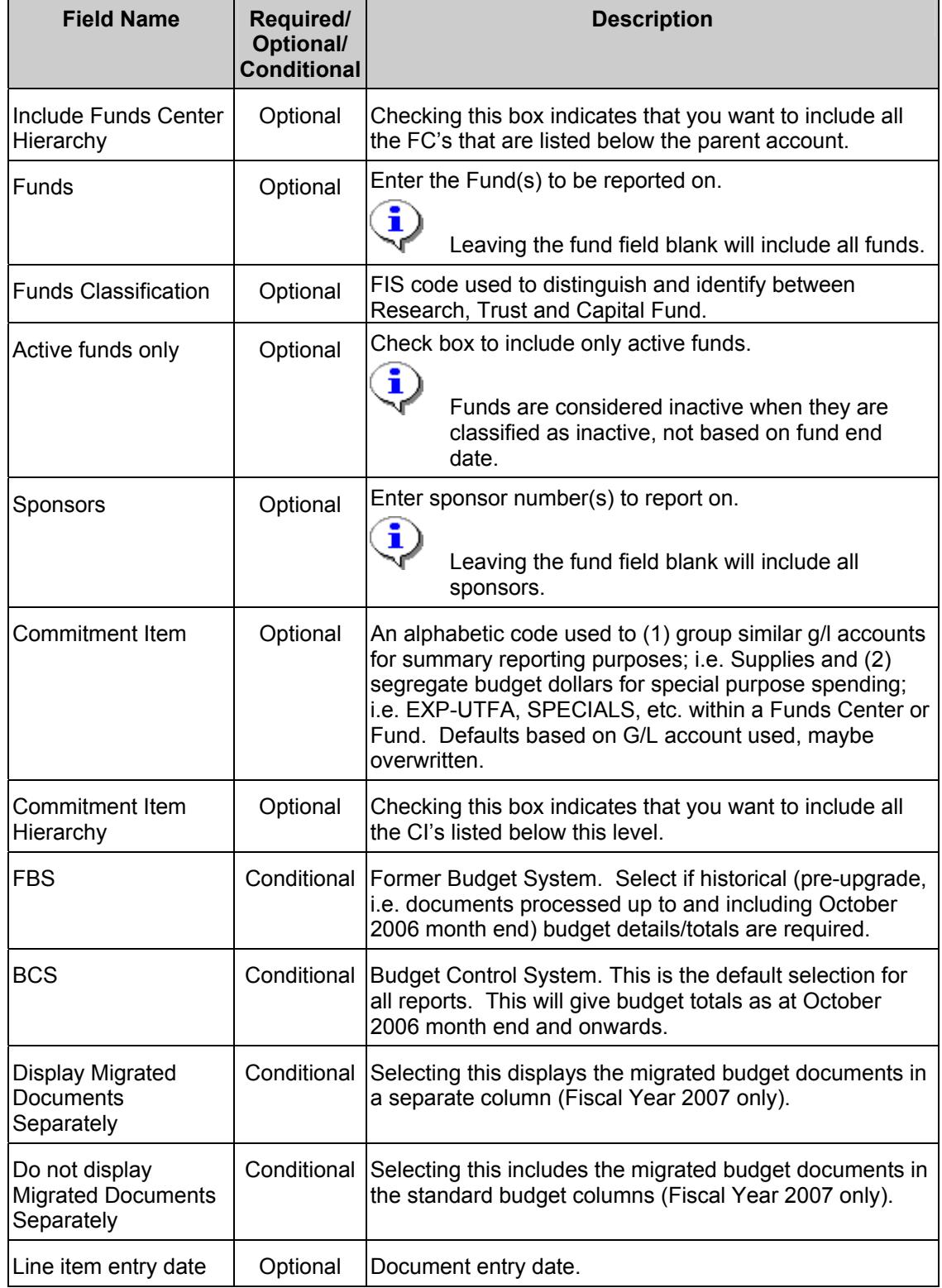

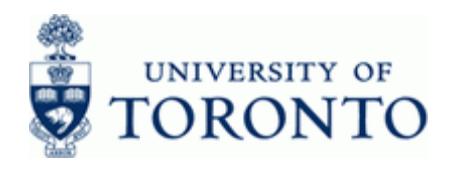

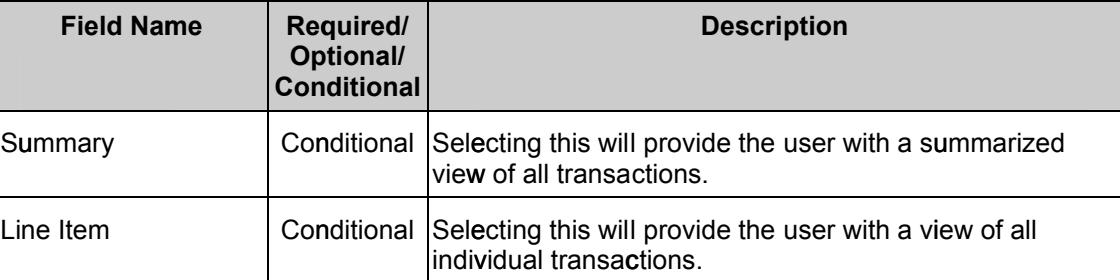

# 4. Click  $\bigoplus$

 $\ddot{\phantom{a}}$ 

Report Layout Options: A.) Summary View

## **B.)** Line item detail View

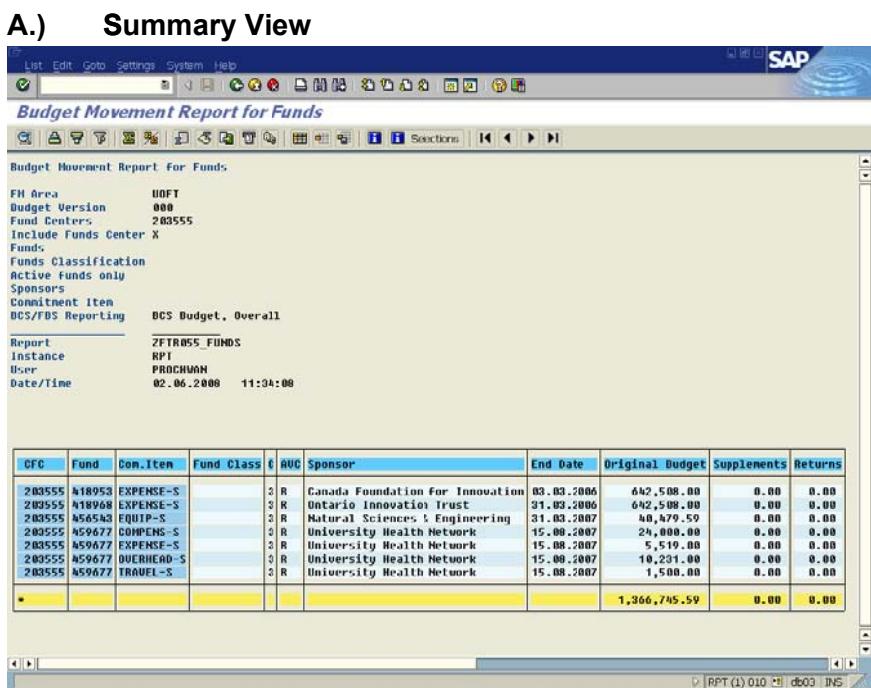

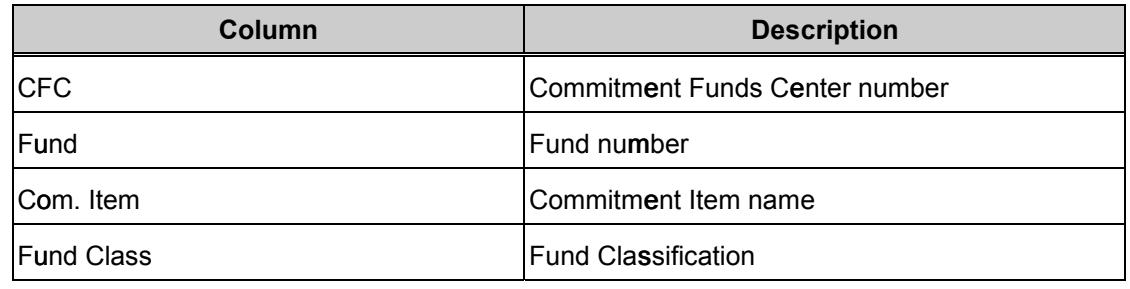

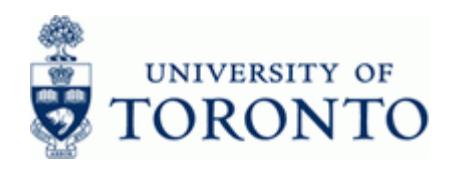

## **Financial Advisory Services & Training Financial Services Department**

www.finance.utoronto.ca/fast

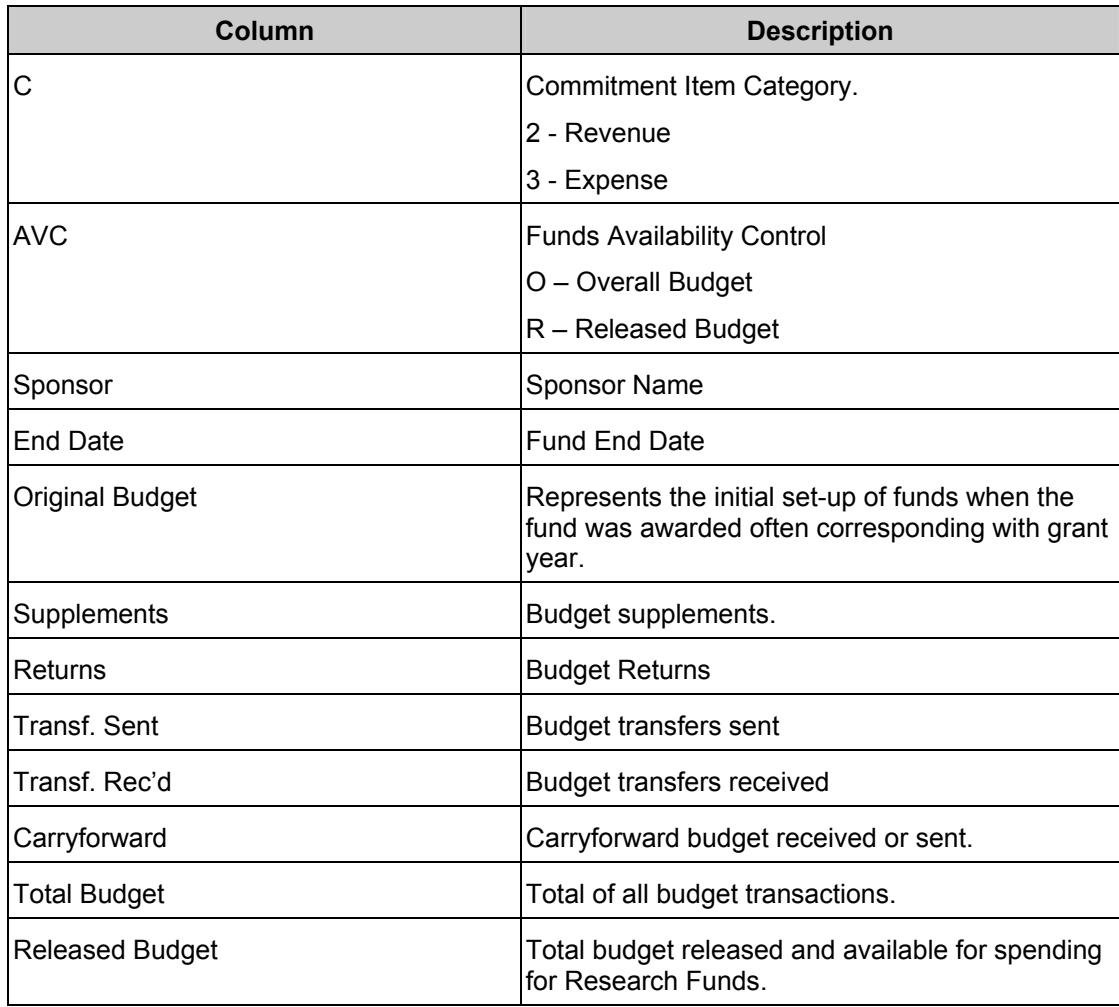

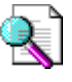

 Report can be edited (sorted, sub-totaled, filtered etc.) using the icons on the reporting tool bar at the top of the report. For details on Line Item Functionality click: <http://finance.utoronto.ca/wp-content/uploads/2015/11/lifunctionality.pdf>

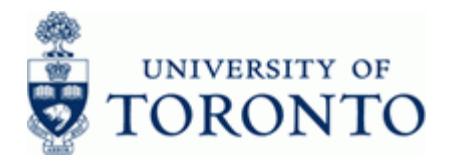

**Drill Down Functionality** 

To drill down and see the supporting budget document line items, double click on any budget amount or total.

642,508.00 .**Example:** Double-click

## **BCS Budget Entry Documents**

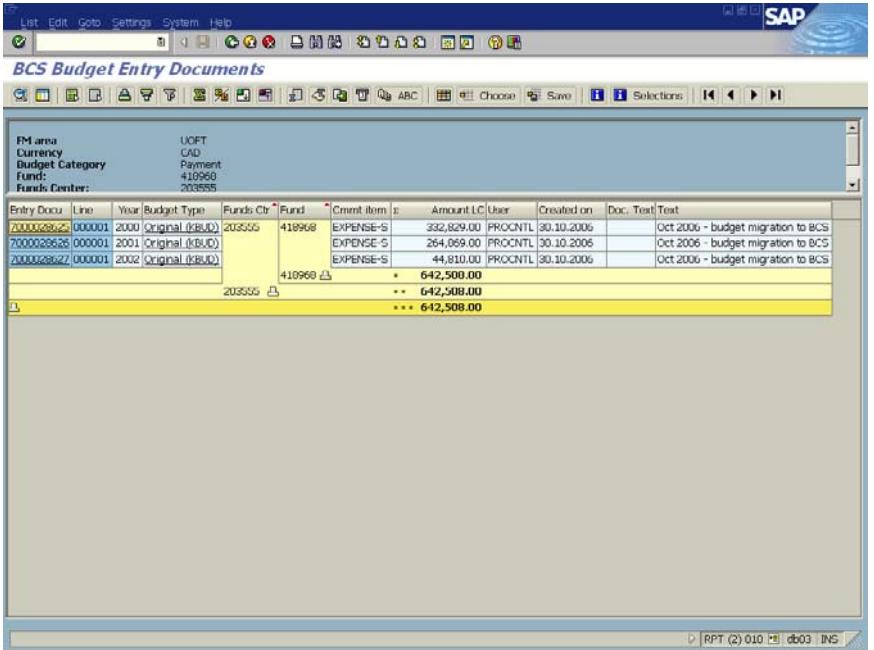

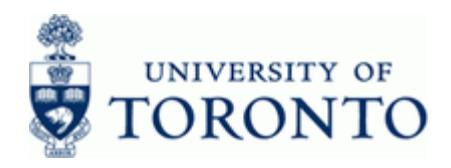

www.finance.utoronto.ca/fast

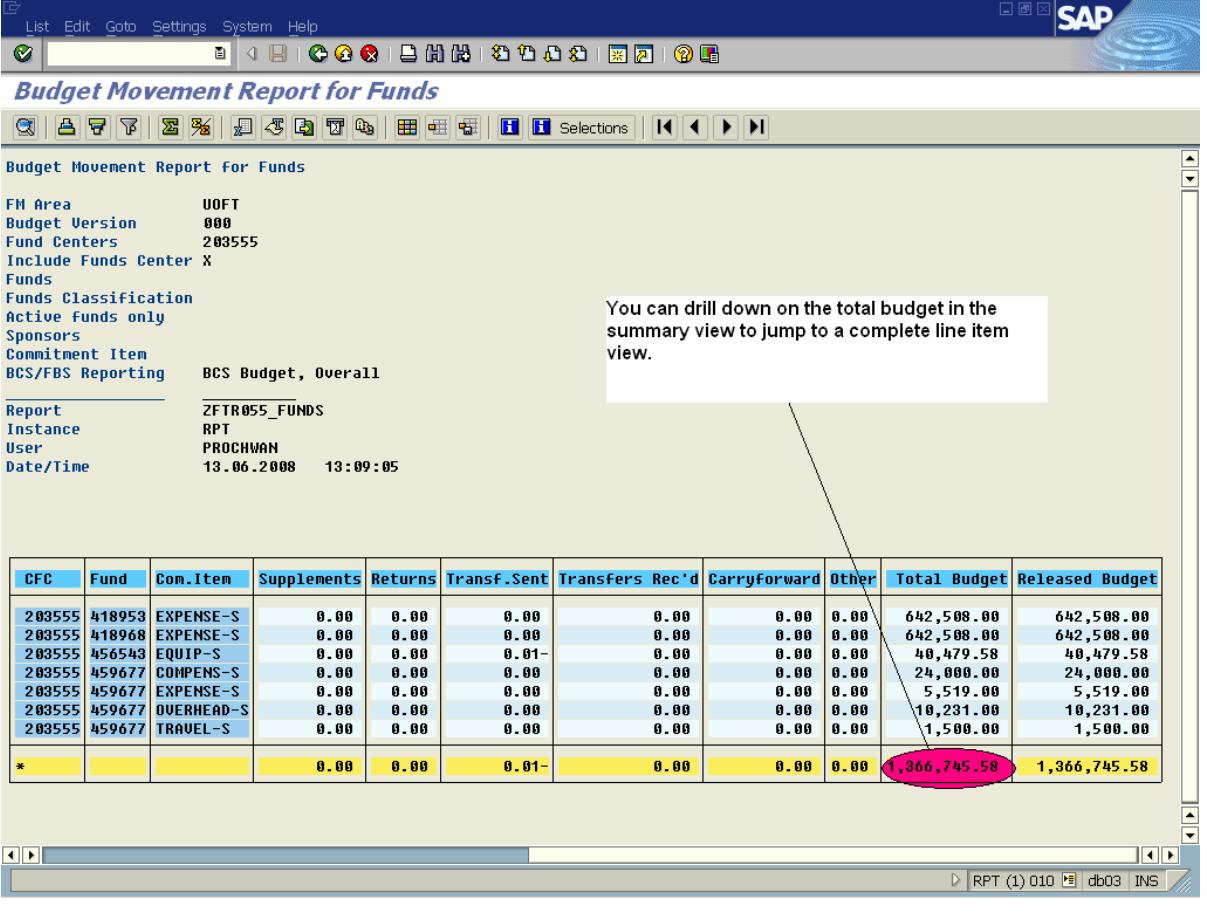

Double click on the Total Budget Amount \$1,366,745.58 to go to Line item detail View directly without existing the report.

#### OR

 To see the entire report as a line item view initially rather than drilling down, choose Line Item instead of Summary on the initial screen to get the following view:

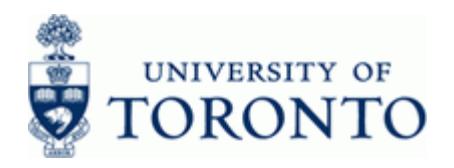

## **B.) Line Item View**

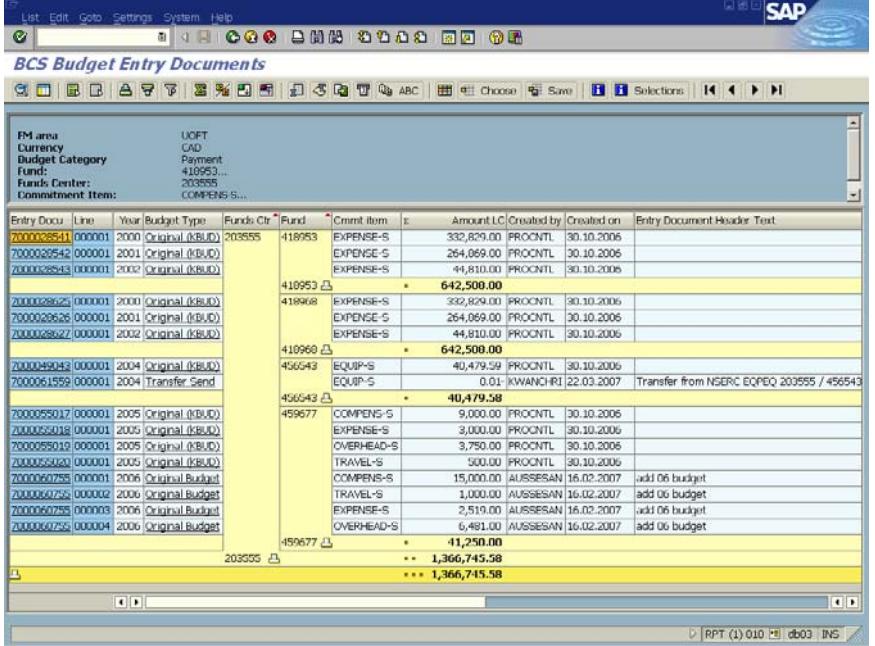

To drill down and see a specific budget document, single click on the entry document number.

**Example:** Click on **7000028541** 

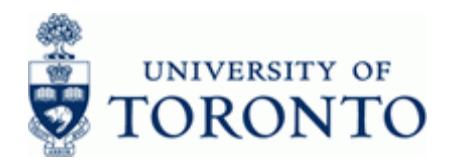

## **Budget Document Entry - Header**

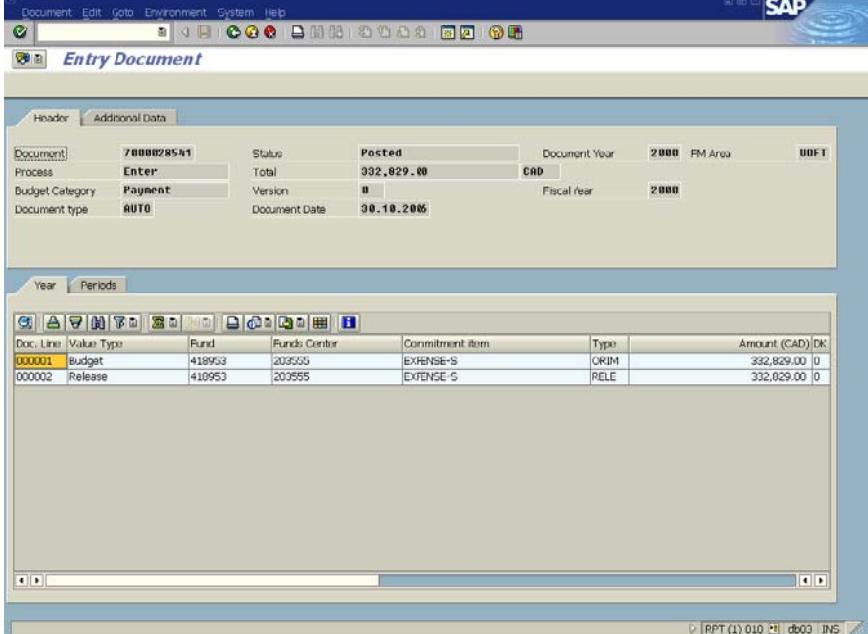

To see who posted the budget document and the date and time it was posted click on the Additional Data tab.

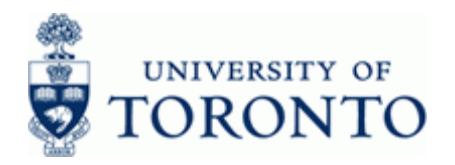

## **Budget Entry Document - Additional Data**

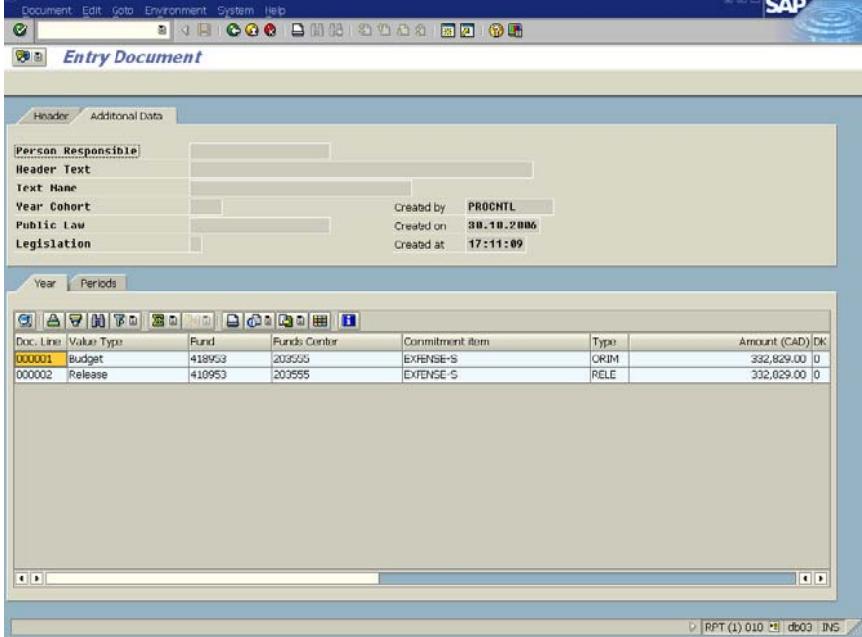

**5.** Click  $\bullet$  to return to the previous screen

## **End of procedure**

#### **Resource Information:**

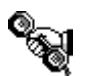

Contact our FAST team representative for additional instructions on how to use this function: <http://finance.utoronto.ca/fast/fast-team-contacts-and-faculty-representatives/>

## **e Guides: Referenc**

Line Item Functionality. <http://finance.utoronto.ca/wp-content/uploads/2015/11/lifunctionality.pdf>

ZFTR055\_Budget Movement Report for Funds Center <http://finance.utoronto.ca/wp-content/uploads/2015/10/budgetmoverptfc.pdf>